## Ag Banking Online (ABOL) Messages

- 1. Click **Messages** in the left navigation pane
  - A. To send a new message
    - Click the create a message link (create a message) or click the Pencil icon (

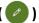

- ii. Select the **Recipient** by using the drop-down
- iii. Enter a Message subject
- iv. Enter a Message
- v. Click **Attach a file** and navigate to a supported file type (if applicable)
- vi. Click Go back to close the New Conversation pane and cancel the message or click Send message to send your message
- vii. Click **Close** on the **Message Sent** pop-up
- viii. Message will appear in the left panel under Conversations
- B. Working with messages
  - Click the **message** in the left panel to display the **thread** in the right panel
  - ii. Check This message should never expire if you want to make sure it is always in your messages
  - iii. Click the **Delete** icon ( iii) to delete the message
  - iv. Click the **Reply** icon ( ) to reply to the message
  - v. Click **Delete multiple** at the bottom of the left panel, select all messages to delete, and click **Delete** at the bottom or **Cancel** to cancel deleting